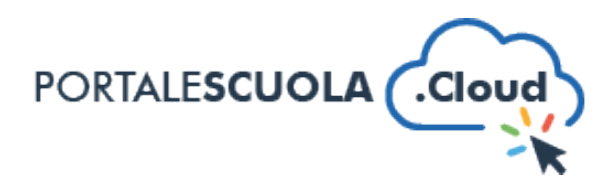

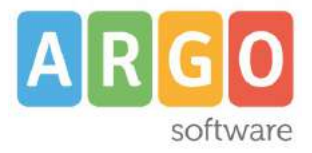

### **GUIDA SINTETICA - PUBBLICARE UNA NUOVA CIRCOLARE**

Per creare una nuova circolare nel proprio sito è necessario innanzituto fare il login atraverso il proprio pannello di controllo.

Ad accesso eseguito, cliccare su "Circolare" nel menu laterale a sinistra.

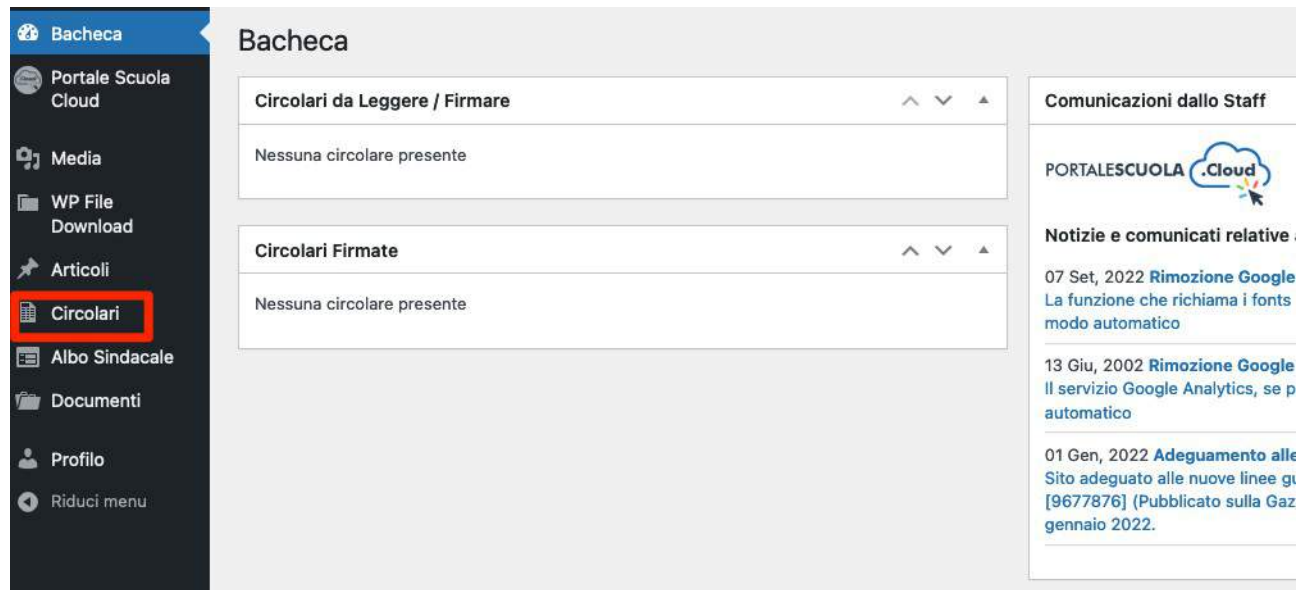

Si avrà accesso alla sezione circolari che contene le circolari pubblicate. Per aggiungere una nuova circolare, cliccare sul pulsante in alto "Aggiungi una circolare".

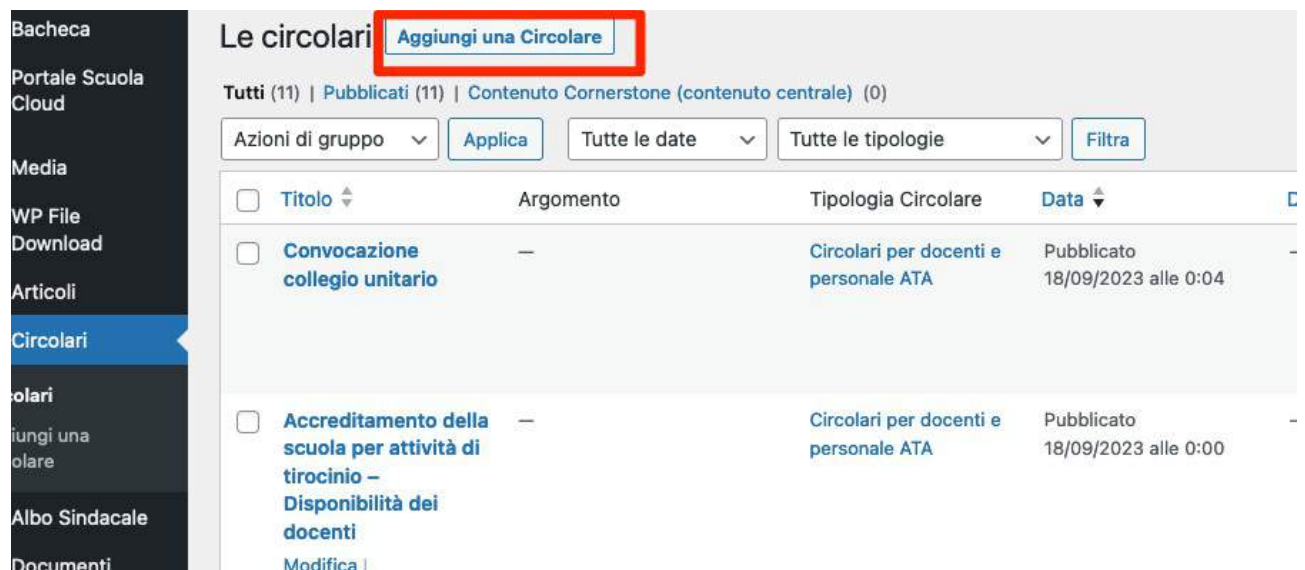

www.portalescuola.cloud - Argo Sofware Srl Tel 0932666412 Tutti i diritti sono riservati

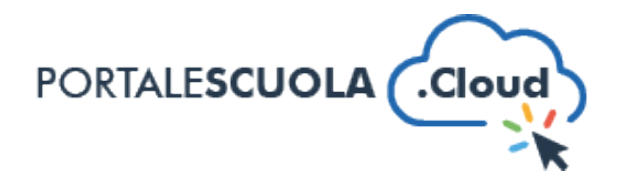

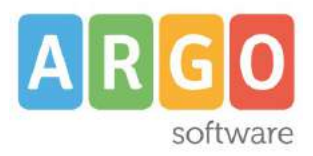

Di seguito le sezioni da compilare per la pubblicazione di una circolare **nel rispet**o delle "Buone pratiche" previste dal DTD necessarie per non pregiudicare l'asseverazione positiva del collaudo da parte del Dipartmento per la Trasformazione Digitale e il mantenimento della compliance negli ulteriori cinque anni.

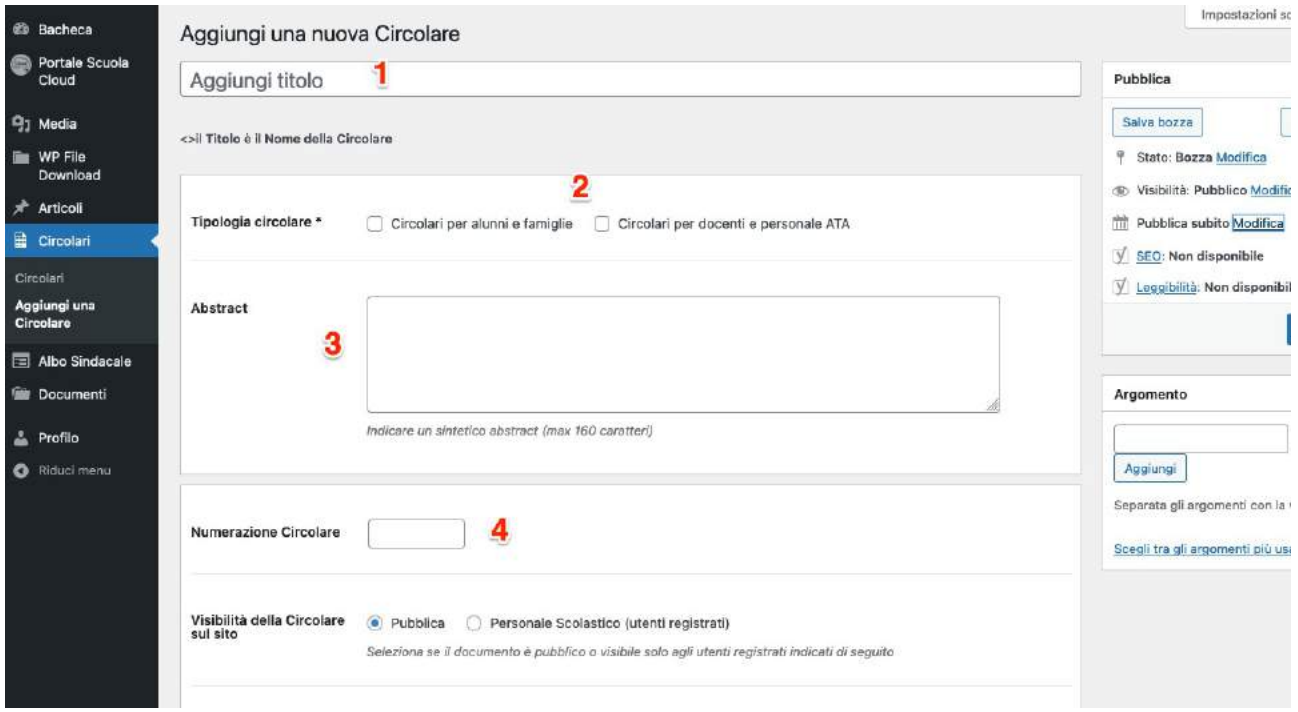

- 1. AGGIUNGI TITOLO: **non riportare il ttolo interamente in maiuscolo**
- 2. TIPOLOGIA CIRCOLARE: si può scegliere fra "Circolari per alunni e famiglie" e/o "Circolari per docenti e personale ATA"
- 3. ABSTRACT: riportare un breve riassunto della circolare (obbligatorio)
- 4. NUMERO CIRCOLARE: riportare il numero della circolare (qualora la circolare non abbia un numero inserire il numero di protocollo) (obbligatorio)
- 5. TESTO DELLA CIRCOLARE: inserire all'interno del box testuale un breve testo che antcipi il contenuto della circolare, vedi immagine sottostante (obbligatorio)

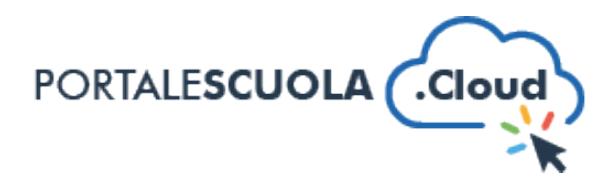

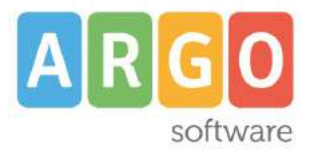

## Testo della Circolare

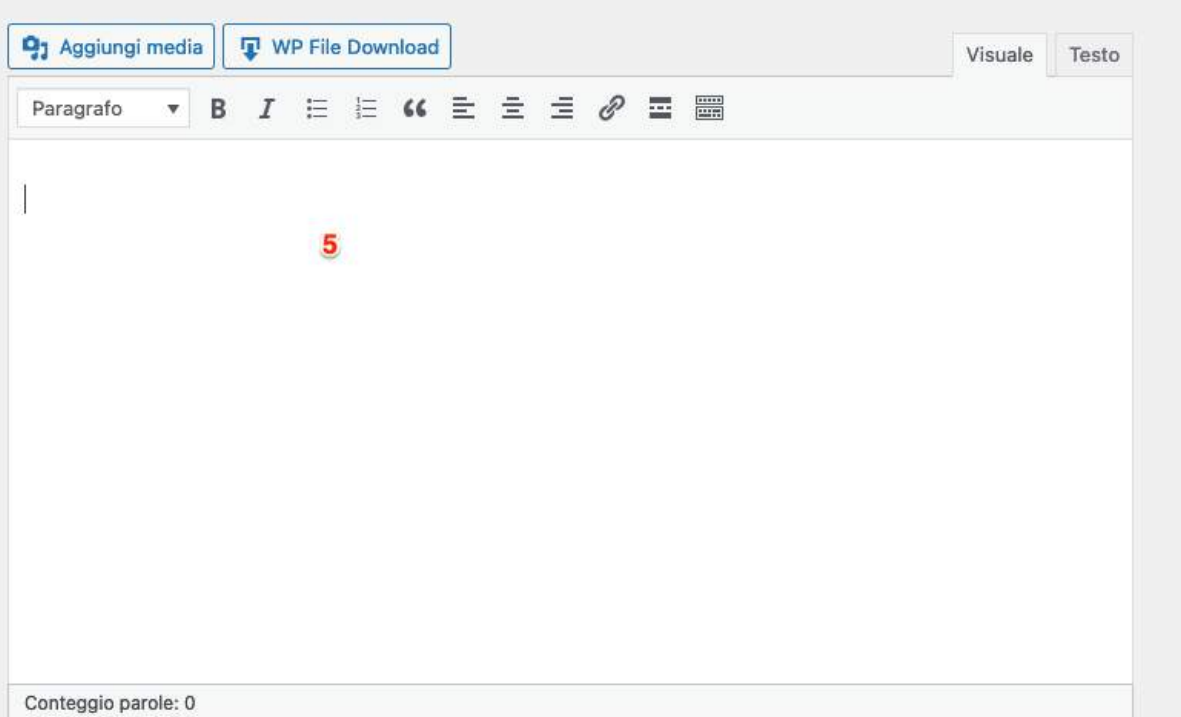

Se si desidera inserire un video di YouTube è necessaria l'opzione "Enable privacy-enhanced mode" che permette di pubblicare il video in modalità youtube-nocookie.

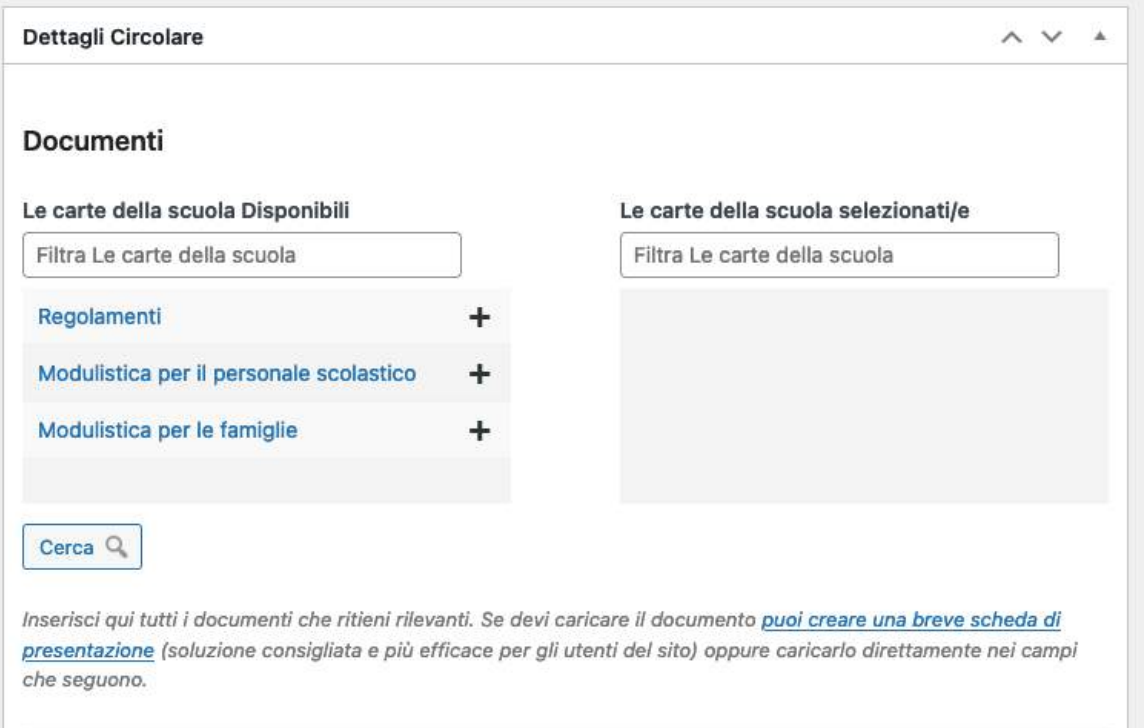

www.portalescuola.cloud - Argo Software Srl Tel 0932666412 Tutti i diritti sono riservati

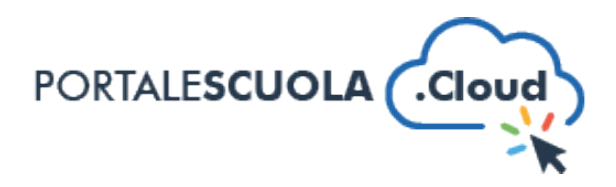

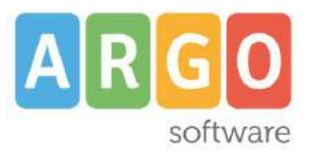

#### **CARICA DOCUMENTI:**

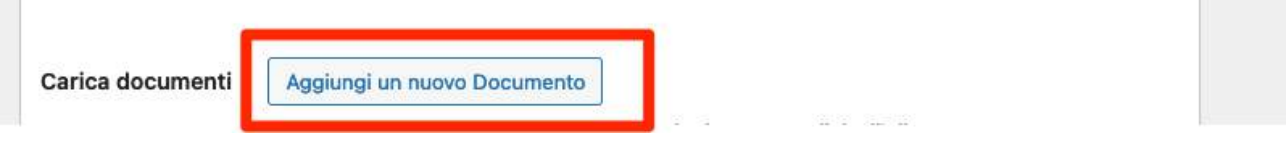

Per allegare la circolare o più documenti ad essa relativi, cliccare sul pulsante "Aggiungi un nuovo documento": si aprirà la fnestra di seguito riportata.

- Per caricare uno o più documenti cliccare sul tasto "Seleziona file" o trascinare il file all'interno del riquadro (vedi riquadro nell'immagine sottostante);

- Se il documento da caricare è già presente nel sito cliccare nella sezione "Libreria media" e selezionare il documento (vedi freccia nell'immagine sottostante).

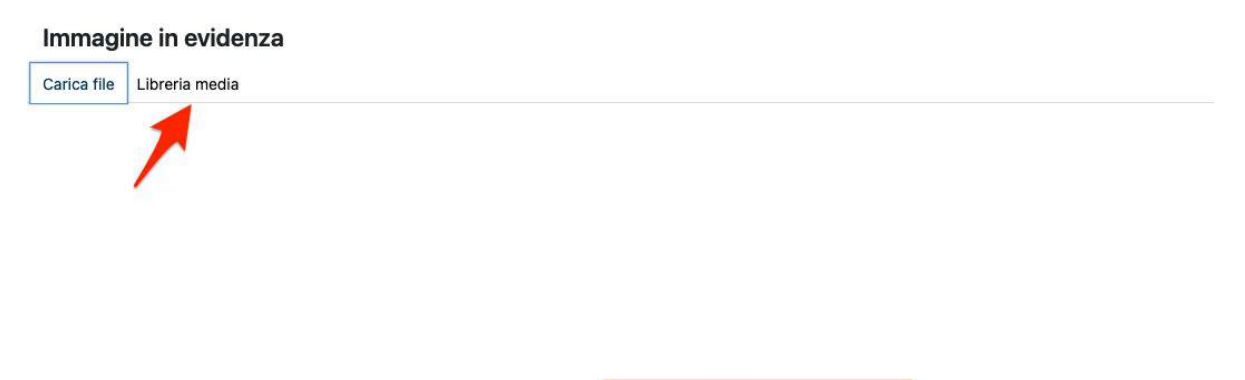

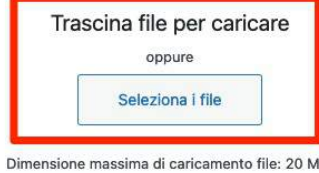

#### **DATA DI PUBBLICAZIONE DELLA CIRCOLARE:**

Per inserire la data di pubblicazione della circolare cliccare sul tasto modifca presente sulla barra laterale di destra (vedi immagine sottostante):

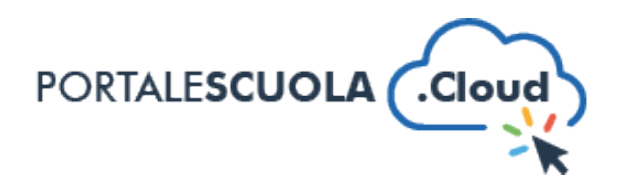

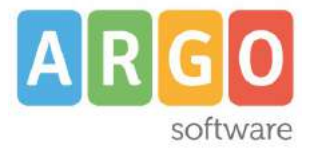

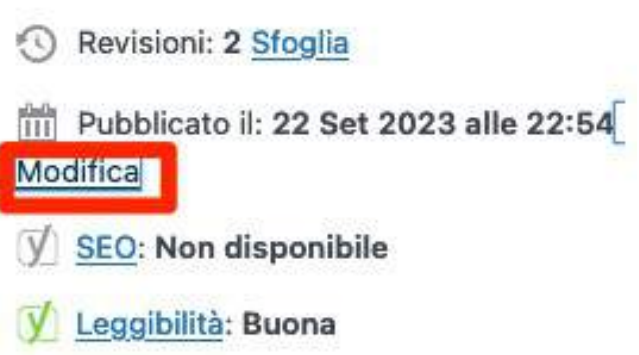

Inserire la data desiderata e cliccare su ok (vedi immagine sottostante);

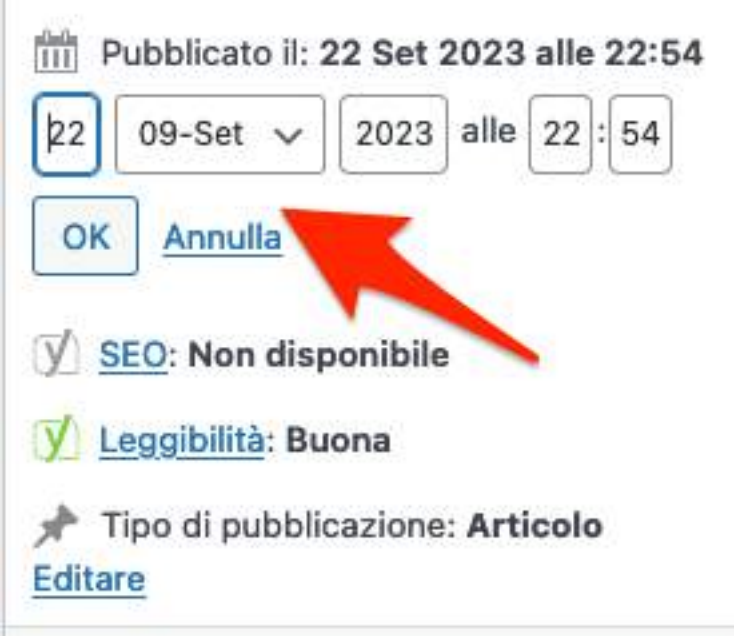

Completato l'inserimento dei dati negli appositi campi si potrà pubblicare la circolare cliccando, sulla barra laterale di destra, sul pulsante in azzurro "Pubblica" o "Aggiorna" qualora siano state apportate modifiche ad una circolare già esistente.

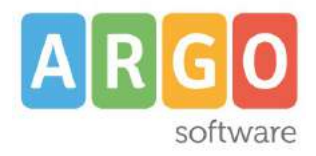

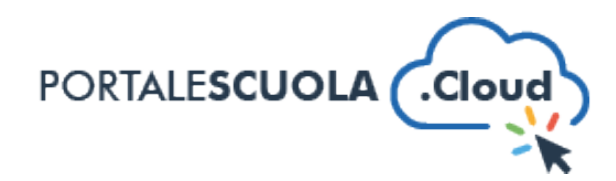

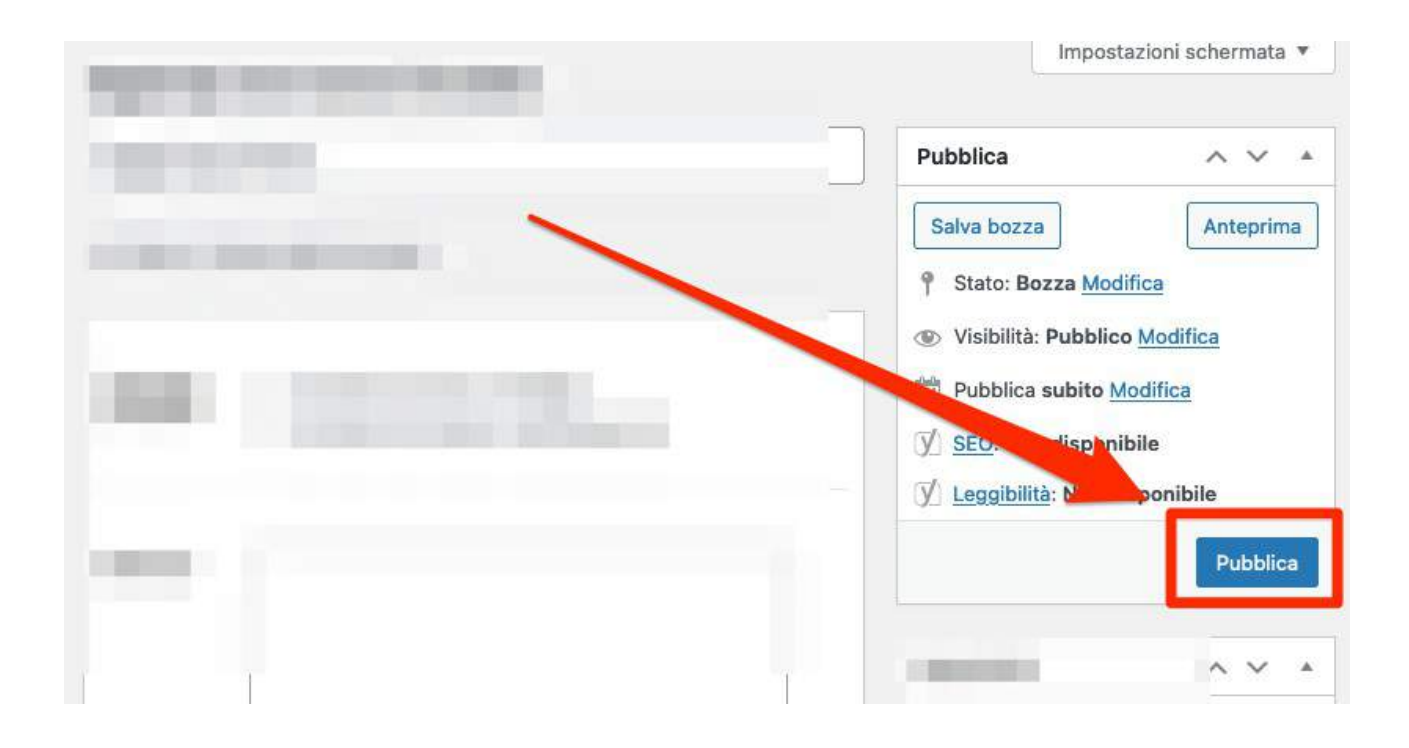

Una volta pubblicata la circolare nella homepage verrà visualizzata nel seguente modo.

# **Circolari**

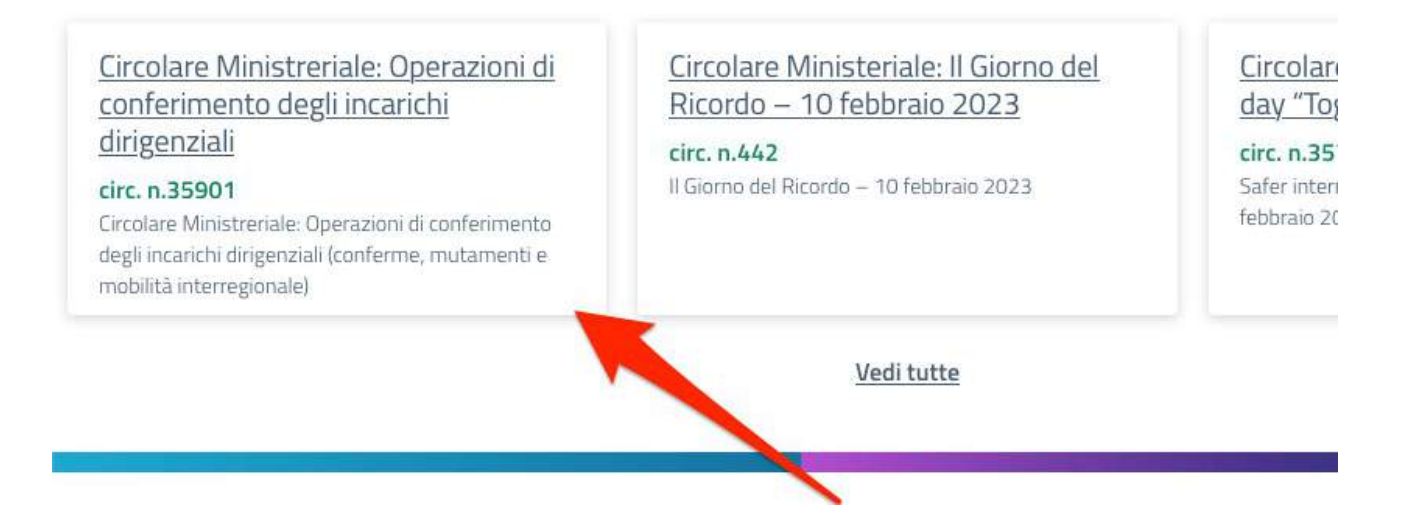

www.portalescuola.cloud - Argo Software Srl Tel 0932666412 Tutti i diritti sono riservati